# *WIDEOPORADNIK*

Skanuj smartfonem **kod QR** aby przejść do wideoporadnika w

Połączenie z aplikacją mobilną:

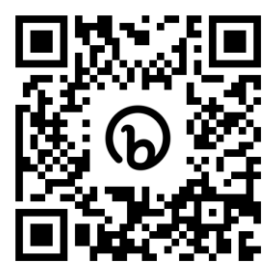

Programowanie termostatu:

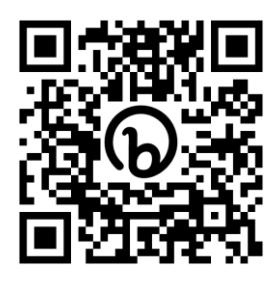

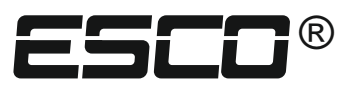

# **TERMOSTAT POKOJOWY z programatorem tygodniowym TC-710B/720B Wi-Fi**

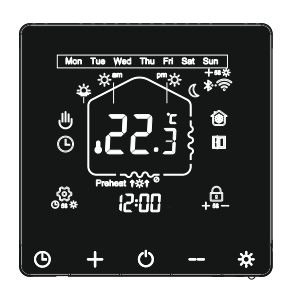

# **INSTRUKCJA OBSŁUGI / KARTA GWARANCYJNA**

TERMOPLUS gwarantuje, iż produkt wymieniony w niniejszej karcie gwarancyjnej jest nowy, wolny od jakichkolwiek wad materiałowych i wykonawczych, wykonany z dobrej jakości materiału i spełnia wymagania techniczno – materiałowe określone przepisami prawa dla tego typu urządzeń.

#### WARUNKI GWARANCJI

- 1. Okres gwarancji wynosi 24 miesięcy od daty zakupu.
- 2. Producent zastrzega sobie prawo do rozpatrzenia i naprawy urządzenia w ciągu 14 dni roboczych od dnia dostarczenia urządzenia do producenta.
- 3. Dowód zakupu stanowi dla użytkownika podstawę do wystąpienia o bezpłatne wykonanie naprawy.

#### UPRAWNIENIA KLIENTA

- 1. Klient ma prawo w ramach gwarancji do bezpłatnej naprawy urządzenia w wypadku wady ujawnionej w okresie trwania gwarancji.
- 2. Klient może żądać wymiany urządzenia na nowy produkt, wolny od wad w okresie gwarancji, tylko wtedy, jeśli producent stwierdzi, iż usunięcie wady nie jest możliwe.

#### OGRANICZENIA GWARANCJI

- 1. Naprawom gwarancyjnym nie podlegają uszkodzenia wynikające z użytkowania przyrządu niezgodnie z przeznaczeniem, ingerencji mechanicznej oraz dokonywania samowolnych napraw i modyfikacji.
- 2. Gwarancja nie obowiązuje w przypadku niewłaściwej eksploatacji i wad wynikających z pracy urządzenia w warunkach otoczenia niezgodnych z poniższą instrukcją obsługi oraz w przypadku pożaru, uderzeniu pioruna, zalania, przegrzania lub innej siły wyższej powodującej zniszczenie lub uszkodzenia.
- 3. Gwarancja nie obejmuje klawiatury, ani żadnych innych materiałów zużywających się podczas normalnego działania przyrządu.

#### SPOSÓB ZGŁASZANIA REKLAMACJI

- 1. W przypadku stwierdzenia wadliwego działania urządzenia należy skontaktować się z Działem Serwisu dzwoniąc na numer telefonu 15 687 49 91 z informacją o problemie. **Wadliwa praca może wynikać z niepoprawnej konfiguracji urządzenia lub ze złej interpretacji instrukcji obsługi!** Koszty związane z bezpodstawną reklamacją obciążają zgłaszającego.
- 2. PRZED oddaniem urządzenia prosimy o sprawdzenie, czy jest kompletne i pozbawione uszkodzeń mechanicznych. Następnie prosimy wysłać urządzenie na poniższy adres z kopią dowodu zakupu oraz opisem uszkodzenia.

**TERMOPLUS** ul. Brandwicka 104 37-464 Stalowa Wola

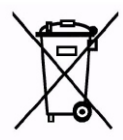

Zgodnie z Dyrektywą Europejską 2012/19/UE oraz Ustawą o zużytym sprzęcie elektrycznym i elektronicznym takie oznakowanie informuje o zakazie umieszczania zużytego sprzętu elektronicznego wraz z innymi odpadami pochodzącymi z gospodarstwa domowego. Zużyte urządzenie oddaj do odpowiedniego punktu składowania, lub prześlij do nas, gdyż znajdujące się w urządzeniu niebezpieczne składniki mogą być zagrożeniem dla środowiska.

## *1. OPIS*

Termostat przeznaczony do regulacji temperatury w pomieszczeniu. Kontroler steruje bezpośrednio urządzeniem grzewczym lub podaje informację o poziomie temperatury do kotła gazowego lub na paliwo stałe. Termostat przeznaczony jest do regulacji temperatury w systemach ogrzewania:

1.Ogrzewanie podłogowe elektryczne (maty podłogowe).

2.Ogrzewanie podłogowe wodne (sterowanie siłownikami w rozdzielaczu).

3.Grzejniki elektryczne, piece akumulacyjne.

4.Kable grzewcze, systemy przeciwoblodzeniowe.

5.Kotły gazowe oraz na paliwa stałe.

6.Pompa obiegowa CO lub CW.

- programowanie 24h/7 dni,

- wyświetlacz LCD podświetlany,

- rozdzielczość 0,1°C,

- regulacja histerezy w zakresie 0,5...10,0°C,

- współpraca z czujnikiem podłogowym,

- stosowany do ogrzewania podłogowego zarówno elektrycznego i wodnego (sterowanie siłownikami NO lub NC w rozdzielaczu),

- stosowany do sterowania kotłem, który wymaga sterowania przekaźnikiem ze stykami beznapięciowymi NO/COM oraz NC/COM

- komunikacja Wi-Fi przez aplikację mobilną,

Termostat posiada wbudowany czujnik temperatury powietrza i możliwość podłączenia zewnętrznego czujnika temperatury. Może pracować tylko z czujnikiem powietrza lub tylko z czujnikiem podłogowym, albo z dwoma czujnikami jednocześnie, przy czym czujnik podłogowy jest wtedy czujnikiem zabezpieczającym układ przed przegrzaniem (dwa czujniki są stosowane w ogrzewaniu podłogowym, szczególnie z okładzinami drewnianymi). Programowanie jest bardzo proste i pozwala dostosować cykl pracy do swojego rytmu dnia. Sterownik umożliwia również pracę w trybie manualnym bądź manualno-automatycznym.

## *2. DANE TECHNICZNE*

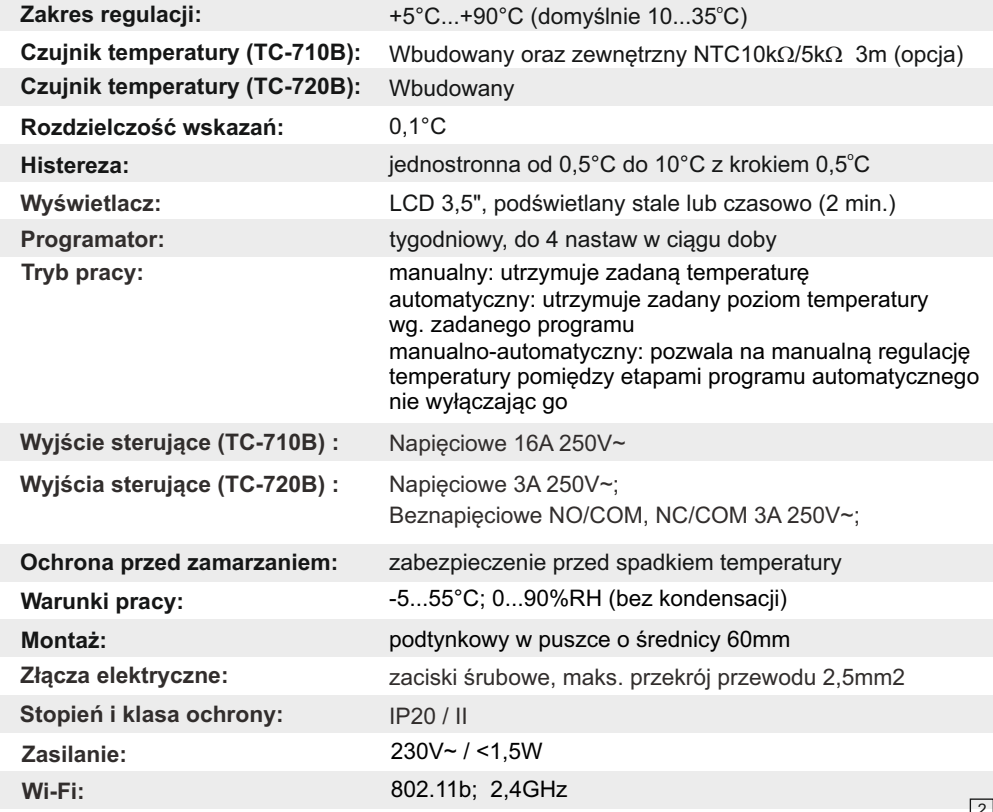

# *3. MONTAŻ*

Montować na wysokości około 1,5m od podłogi, z dala od przeciągów lub źrodeł ciepła takich jak kaloryfery, otwarte kominki lub miejsc, gdzie pada bezpośrednie światło słoneczne. Montaż w standardowej puszcze pod tynkowej o średnicy 60mm.

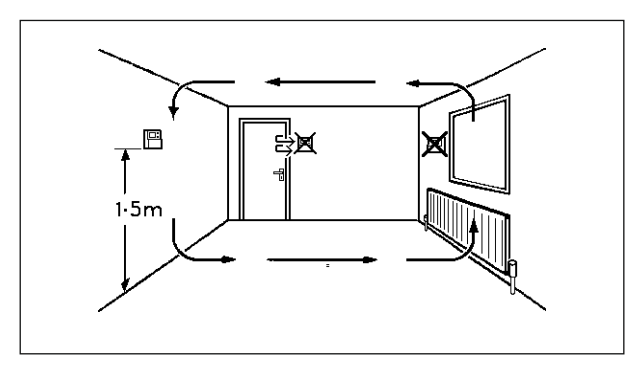

Za pomocą płaskiego wkrętaka oddziel panel  $\vert$  1 przedni od tylnej obudowy urządzenia.

Podłącz przewody elektryczne wg. schematu  $\boxed{2}$  z pkt. 7. Następnie montuj urządzenie w puszce podtynkowej oraz zamontuj panel przedni. Uważaj, aby nie przyciąć przewodów elektrycznych.

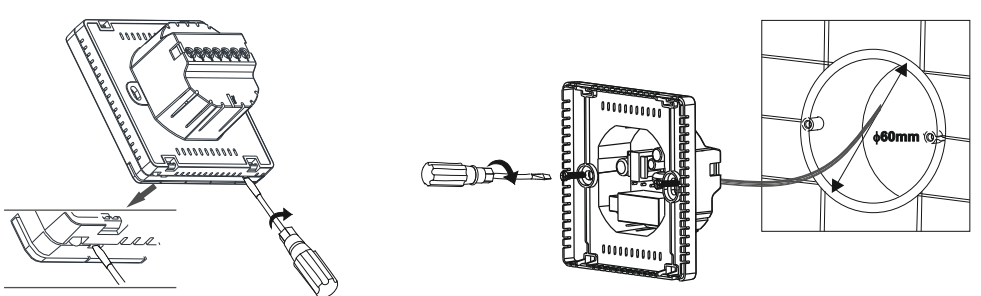

 $\boxed{3}$  Zaprogramuj urządzenie wg. dalszych wskazówek.

# *3.1 WYMIARY URZĄDZENIA*

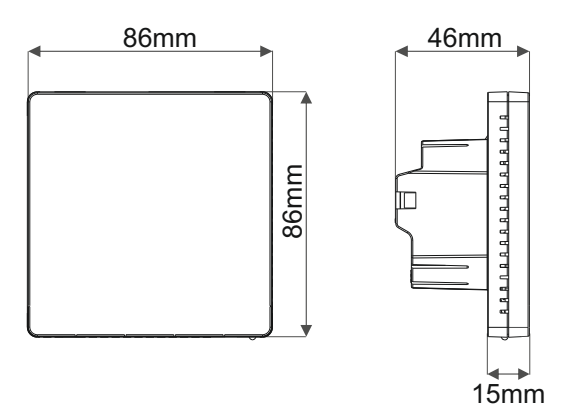

# *4. PANEL PRZEDNI / WYŚWIETLACZ*

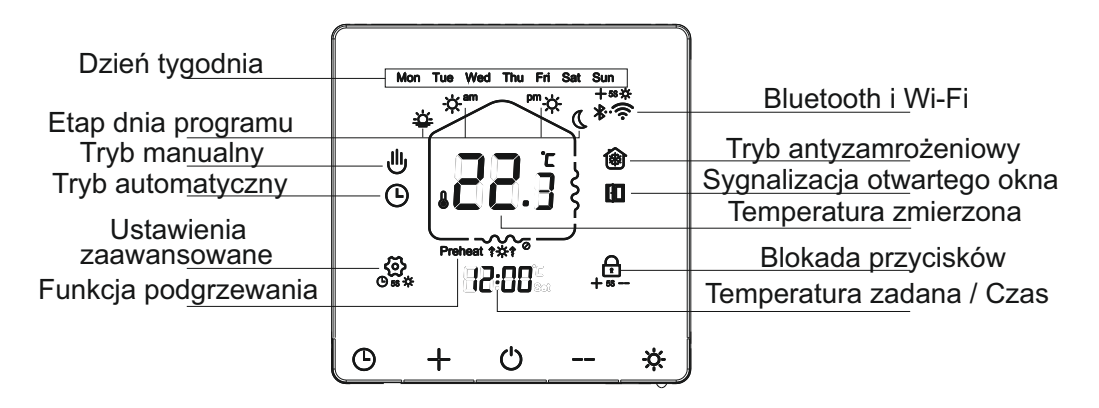

## *5. OBSŁUGA*

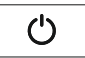

*Przycisk włącz/wyłącz*

**Pojedyncze wciśnięcie** przycisku włączy lub wyłączy urządzenie.

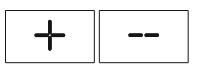

## *Przycisk zwiększania / zmniejszania*

**Wciśnięcie przycisku** + zwiększa wartość, a - zmniejsza. W trybie manualnym modyfikujemy nimi zadaną temperaturę, a w ustawieniach zmieniamy wartości parametrów.

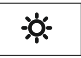

## *Przycisk szybkiej nastawy i modyfikacji programu*

**Pojedyncze wciśnięcie** przycisku włączy tryb manualny i ustawi szybką nastawę temperatury zdefiniowaną w ustawieniach zaawansowanych.

**Wciśnięcie i przytrzymanie przycisku przez ok. 5 sekund** włączy edycję programu trybu automatycznego - kieruj się do pkt. **5.3** instrukcji.

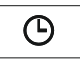

# *Przycisk przełączania trybu pracy i ustawień zegara*

**Pojedyncze wciśnięcie** przycisku przełączy pomiędzy trybem manualnym i automatycznym pracy termostatu.

**Wciśnięcie i przytrzymanie przycisku przez ok. 5 sekund** włączy edycję ustawień zegara. Ustawiamy aktualny czas i dzień tygodnia. Przyciskiem  $\Theta$  wybieramy pomiedzy godziną, minutami i dniem, przyciskami  $+ i - z$ mieniamy wartości. Kończymy oraz zatwierdzamy ustawienia przyciskiem  $(1)$ .

# *5.1 FUNKCJE DODATKOWE*

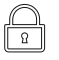

*BLOKADA KLAWISZY PANELU*

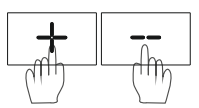

Wciśnięcie i przytrzymanie przez ok. 5 sekund obydwu przycisków  $+ i -$  spowoduje zablokowanie klawiszy panelu termostatu co zasygnalizuje mruganie na wyświetlaczu piktogramu **c** .Blokada służy ochronie przed niepożądaną obsługą lub przypadkowym wciśnięciem panelu. W celu wyłączenia blokady należy ponownie wcisnąć i przytrzymać oba przyciski przez około 5 sekund.

#### 像 *TRYB ANTYZAMROŻENIOWY*

Tryb ten chroni przed spadkiem do zbyt niskiej temperatury w pomieszczeniu podczas, gdy termostat jest wyłączony . If F. Tryb uaktywniamy w ustawieniach zaawansowanych pod parametrem nr 8. Ustawiamy temperaturę od 5 do 10°C, po osiągnięciu której termostat załączy wyjście grzewcze. Aktywny tryb podczas gdy urządzenie jest wyłączone sygnalizuje piktogram  $\circled{)}$  na wyświetlaczu. (Przykład: Podczas dłuższych wyjazdów gdy nie używamy systemu ogrzewania, chroni przed znacznym wychłodzeniem pomieszczeń.)

# *FUNKCJA KONTROLI OTWARTEGO OKNA*

Funkcja ta polega na kontroli przez termostat spadku temperatury w pomieszczeniu. Jeżeli temperatura w pomieszczeniu spadnie o 3°C w czasie 15 minut to termostat wykryje, że zostało otwarte okno i wyłączy ogrzewanie tego pomieszczenia na 30 minut, po tym czasie wróci do działania sprzed tego zdarzenia. Pomaga to w oszczędzaniu energii kiedy chcemy przewietrzyć pomieszczenie. Funkcję aktywujemy oraz modyfikujemy jej działanie w ustawieniach zaawansowanych. Działanie na wyświetlaczu sygnalizuje piktogram .

# *FUNKCJA PODGRZEWANIA*

Funkcja ta działa w trybie automatycznym i pozwala na osiągnięcie temperatury zadanej na dany etap dnia przed czasem jego wystąpienia, tak aby o danej godzinie w pomieszczeniu była już żądana temperatura. Urządzenie 1 godzinę przed czasem zaczyna ogrzewać pomieszczenie. Bez włączonej funkcji podgrzewania termostat w czasie wystąpienia danego etapu programu załączy dopiero wyjście grzewcze i rozpocznie ogrzewanie pomieszczenia. Funkcję włączamy parametrem nr 16 w ustawieniach zaawansowanych.

(Przykład działania: Jeżeli według naszego programu o godzinie 18:00 w pomieszczeniu ma być temp. 24°C i funkcja podgrzewania jest włączona, to termostat 1 godzinę przed zacznie sterować ogrzewaniem, aby o ustawionej godzinie w pomieszczeniu była żądana temperatura.)

# *5.2 TRYBY PRACY*

Termostat pokojowy może pracować w jednym z trzech trybów pracy:

- manualnym  $\mathbb \oplus$ 

- automatycznym $\circ$ 

- manualno-automatyczny (F) (III)

**Przełączanie trybu pracy dokonujemy przyciskiem menu pp. Sygnalizowane jest to zapaleniem się na** wyświetlaczu odpowiednich ikon.

> *- Tryb automatyczny - Tryb manualny*

## **TRYB MANUALNY**

W tym trybie pracy termostat utrzymuje jedną temperaturę bez względu na porę dnia. Uruchomienie trybu ręcznego odbywa się przez naciśniecie klawisza  $\mathbb O$  wówczas na wyświetlaczu pojawi się ikona  $\mathbb U$ Zmiany ustawień temperatury dokonuje się przyciskami +  $/ - 1$ .

## **TRYB AUTOMATYCZNY**

W tym trybie termostat steruje ogrzewaniem, automatycznie wg. zadanego programu. Utrzymuje różne nastawy temperatury o rożnych porach dnia . Dostępny jest program w cyklu: dni robocze (pon-pt) i dni wolne (sob-niedz) z 4 zmianami temp. dla dni roboczych i 2 zmianami dla dni wolnych (inne tryby patrz parametr nr 9  $9$   $9$   $1$  w ustawieniach zawansowanych).

### **TRYB MANUALNO-AUTOMATYCZNY**

W tym trybie urządzenie podczas wykonywania zadanego programu pozwala w czasie pomiędzy kolejnymi etapami dnia na manualną regulację temperatury zawieszając tryb automatyczny. W czasie zbliżania się kolejnego etapu dnia, termostat powróci do trybu automatycznego samoczynnie kontynuując zadany program. Przejście do tego trybu wymuszamy przyciskami  $+/-$  zmieniając zadaną temperaturę.

## *5.3 TRYB AUTOMATYCZNY*

W trybie automatycznym termostat steruje ogrzewaniem według zadanego programu, co obniża koszty energii i zapewnia komfort użytkowników.

Termostat ma zapisany w pamięci poniższy program ogrzewania. Program można dostosować do własnych potrzeb i swojego cyklu dnia.

Zmiany dokonujemy poprzez przytrzymanie przycisku modyfikacji programu  $\mathbf{\ddot{\alpha}}$  przez ok. 5 sekund do momentu, aż zacznie migać pole minut na wyświetlaczu.

Ustawiamy kolejno czas rozpoczęcia zdarzenia (minuty/godziny) następnie zadaną temperaturę oraz etap dnia przełączając przyciskiem  $\Theta$ . Wartości zmieniamy przyciskami  $+ / -$ . Po zakończonej konfiguracji zatwierdzamy nasze ustawienia przyciskiem (<sup>I</sup>).

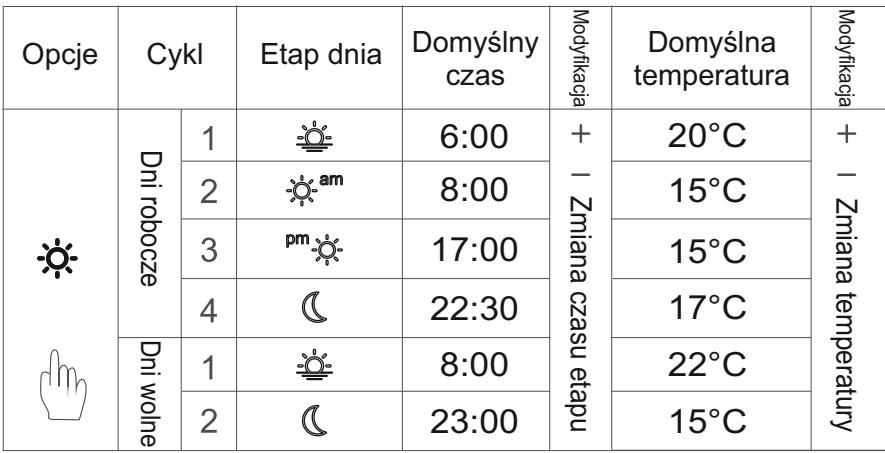

# Program domyślny

## *6. USTAWIENIA ZAAWANSOWANE*

Włącz termostat przyciskiem  $\mathbbm{O}$  , następnie wciśnij i przytrzymaj jednocześnie przez ok. 5 sekund przyciski **(り** i ・**染** . Po wejściu do ustawień zaawansowanych, wyświetli się pierwszy parametr .iłi d .j . Wartości parametrów z<u>m</u>ieniamy przyciskami  $+$  /  $-$  . Zatwierdzamy i przechodzimy do kolejnego parametru przyciskiem  $\bm \Theta$  . Zapisujemy i wychodzimy z ustawień zaawansowanych przyciskiem  $\bm \Theta$  .

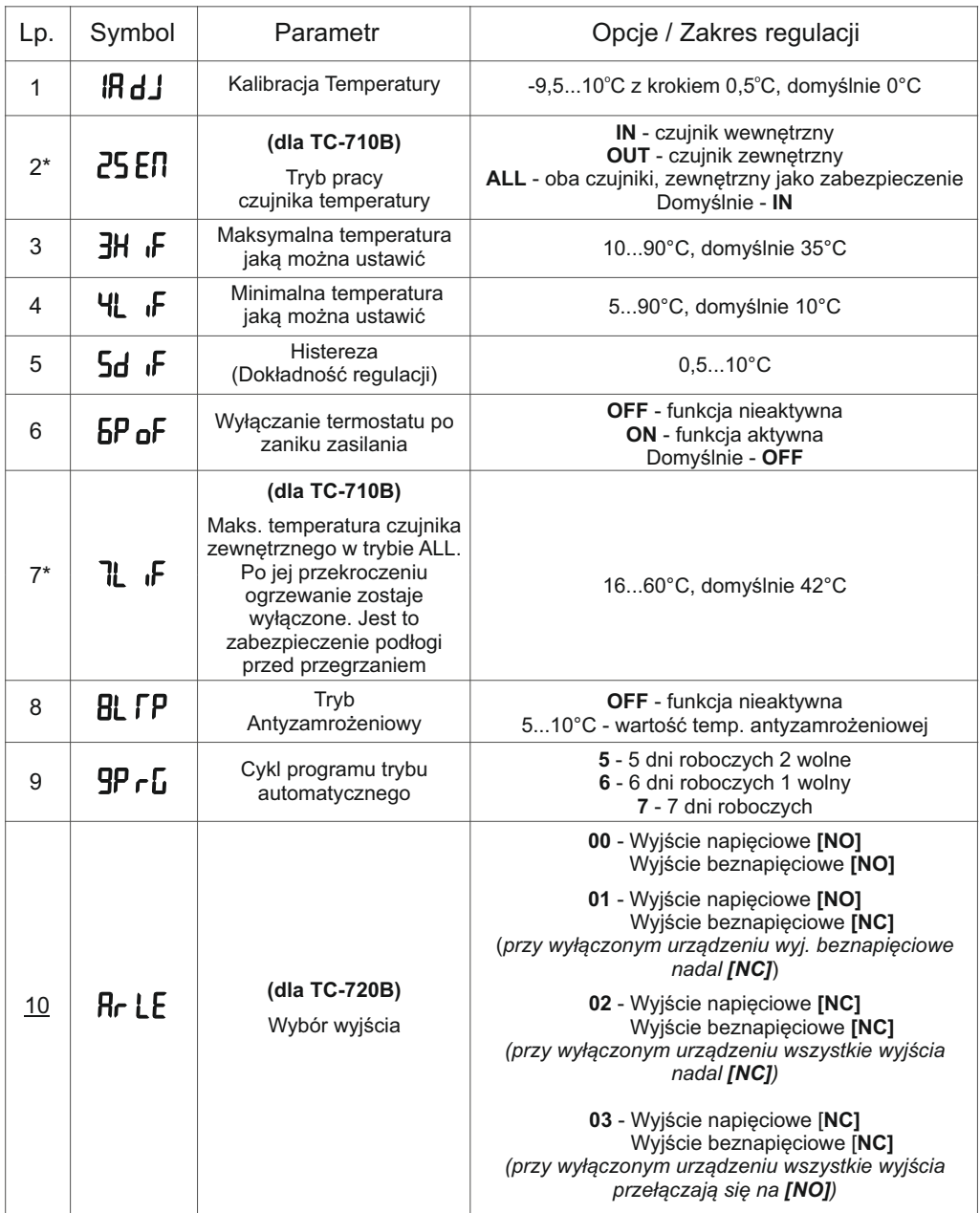

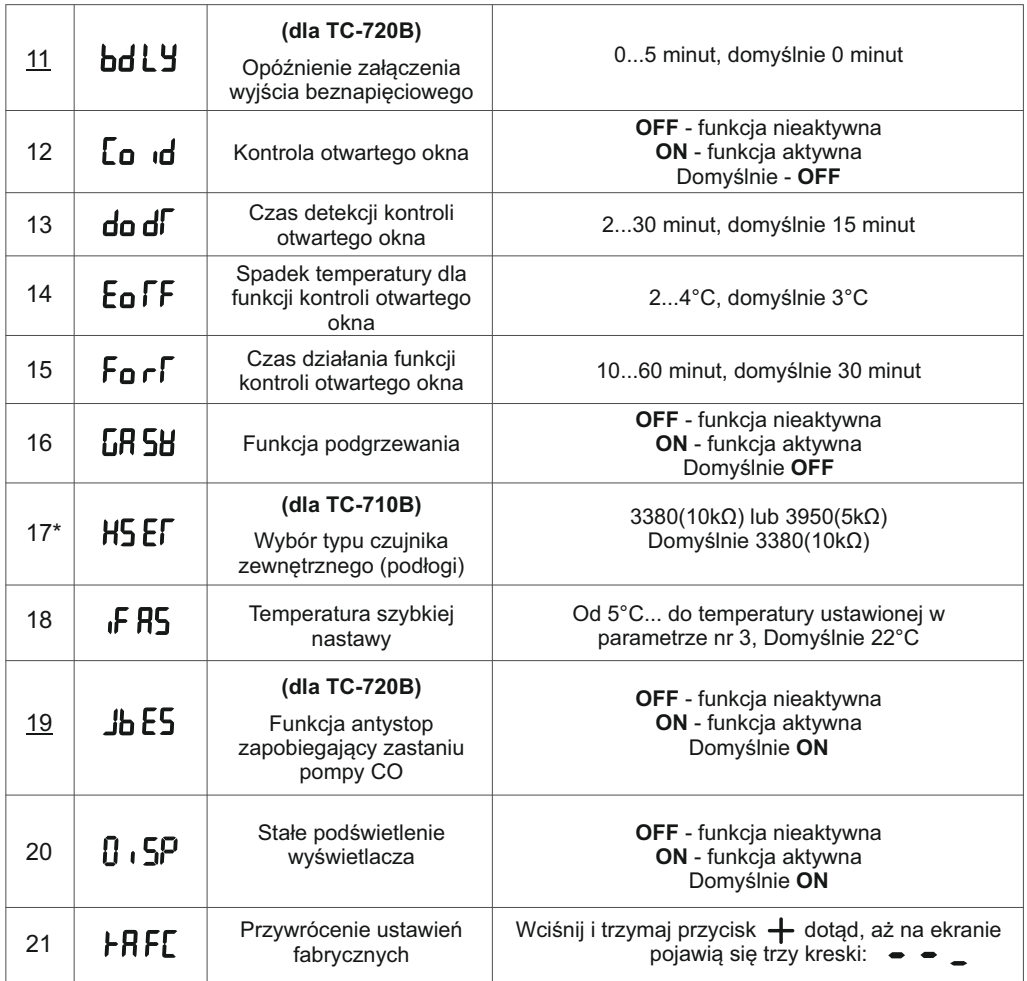

**Ustawienia z oznaczeniem \* tylko dla urządzenia TC-710B Ustawienia opisane z podkreśleniem tylko dla urządzenia TC-720B.**

## *7. SCHEMAT PODŁĄCZENIA ELEKTRYCZNEGO*

Uwaga: Urządzenie elektryczne pod napięciem!

Przed instalacją urządzenia, należy dokładnie przeczytać instrukcję obsługi. Przed wykonywaniem jakichkolwiek prac, upewnić się że urządzenie jest odłączone od zasilania. Montaż i podłączenie powinien być wykonywany przez wykwalifikowanego Elektryka.

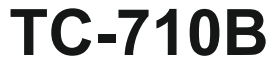

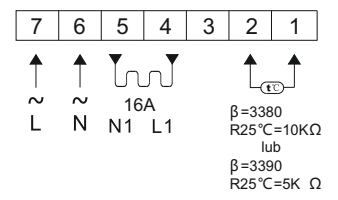

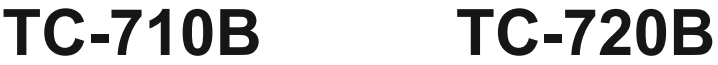

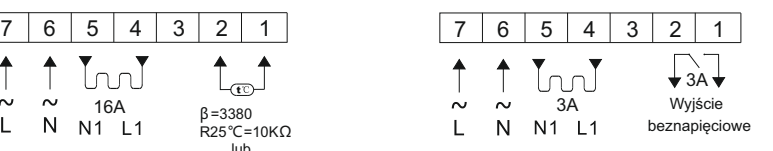

# *7.1. PRZYKŁADY ZASTOSOWAŃ* **TC-710B**

#### **Schemat elektryczny:**

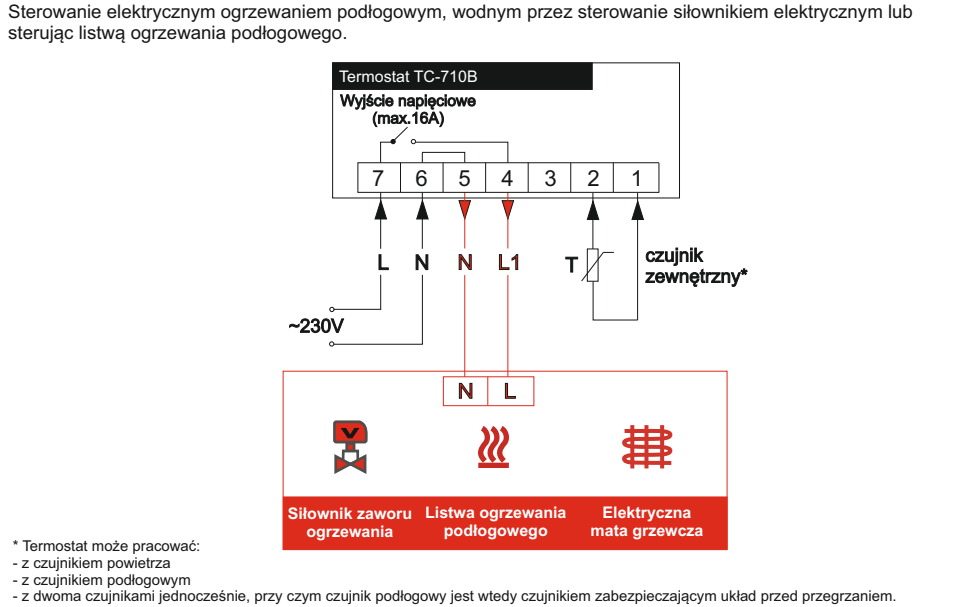

(Dwa czujniki są stosowane w ogrzewaniu podłogowym, szczególnie z okładzinami drewnianymi).

# **C-720B**

#### **Schemat elektryczny:**

Sterowanie kotłem C.O. (np. kotłem gazowym, kondensacyjnym lub na paliwo stałe) oraz pompą obiegową.

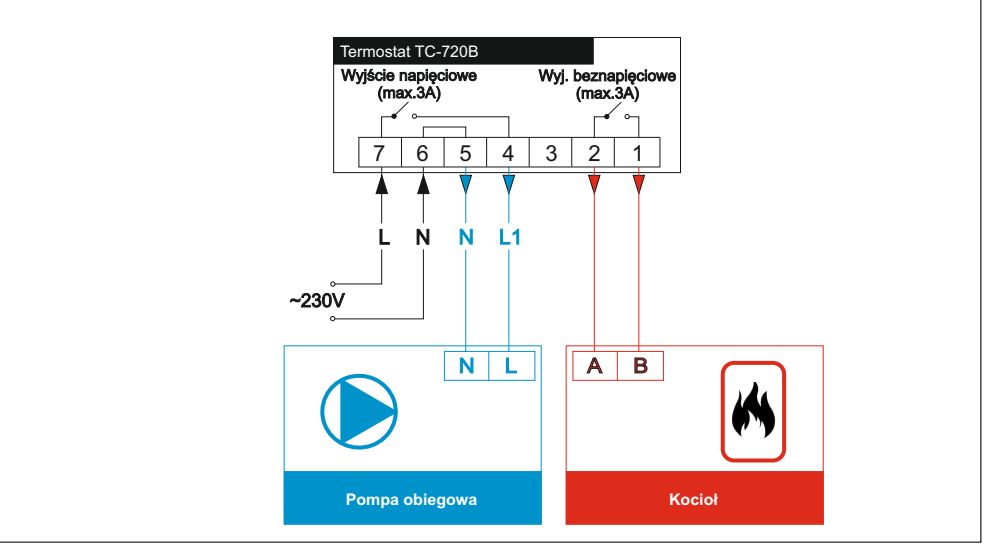

# *8. KODY BŁĘDÓW*

temperatury termostatu.

 $F \cap H$ 

Błąd o oznaczeniu "**Er 0**" komunikuje o uszkodzeniu wewnętrznego czujnika

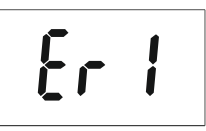

Błąd o oznaczeniu "**Er 1**" komunikuje o uszkodzeniu zewnętrznego czujnika temperatury lub braku jego podłączenia przy wybranej opcji "**ALL"** w parametrze  $\overline{p}$ r  $\overline{p}$  **F** $\overline{p}$  ustawien zaawansowanych.

# *9. HISTEREZA JEDNOSTRONNA*

Konfigurowalna histereza jednostronna w zakresie od 0,5°C do 10°C zapewnia komfort i oszczędność dla użytkownika. Zapobiega przegrzewaniu pomieszczeń oraz zbyt częstemu włączaniu źródła ogrzewania.

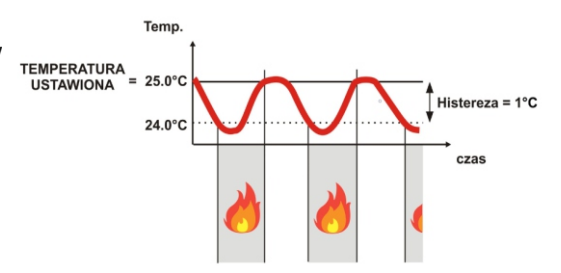

# *10. POŁĄCZENIE*

## *Krok 1.*

W celu połączenia się z urządzeniem należy zainstalować bezpłatną aplikację mobilną "**Tuya Smart**" lub "**Smart Life**", którą znajdziemy w sklepie z aplikacjami naszego smartfona. Po zainstalowaniu aplikacji mobilnej należy zarejestrować nowe konto użytkownika lub zalogować się, jeżeli owe już posiadamy.

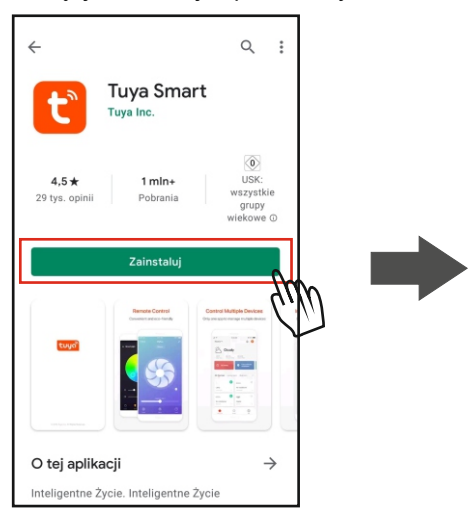

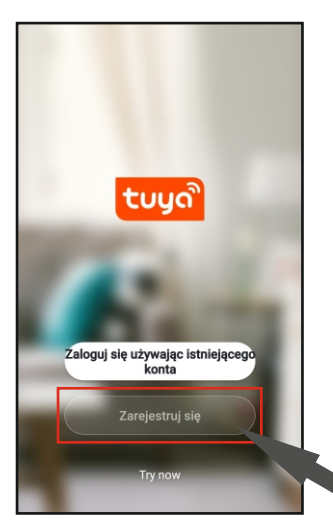

## *Krok 2.*

.

Po zalogowaniu się w aplikacji wybieramy metodę dodawania urządzenia. Mamy do wyboru dwie metody: **1. Automatyczne dodawanie urządzenia w pobliżu;**

## **2. Ręczne dodawanie urządzenia;**

## . **1. AUTOMATYCZNE DODAWANIE URZĄDZENIA:**

Aby połączyć się z termostatem tą metodą, może być on wyłączony **IFF. Ikona WiFi na wyświetlaczu termostatu musi migać. Musimy znajdować się w pobliżu urządzenia. Nasz smartfon musi być połączony z siecią WiFi, w której chcemy łączyć się z**  urządzeniem, należy włączyć lokalizację GPS **O** oraz Bluetooth  $\mathbf{\hat{x}}$ .

"**Dodaj urządzenie**" lub wybierz ikonę (w prawym górnym rogu ekranu. Aplikacja może W celu automatycznego dodania urządzenia wybierz w pierwszym ekranie zakładki "**Mój Dom**" rozpocząć automatycznie wyszukiwanie urządzeń, jeżeli tego nie zrobi wybieramy w górnej części ekranu ikonę @ .

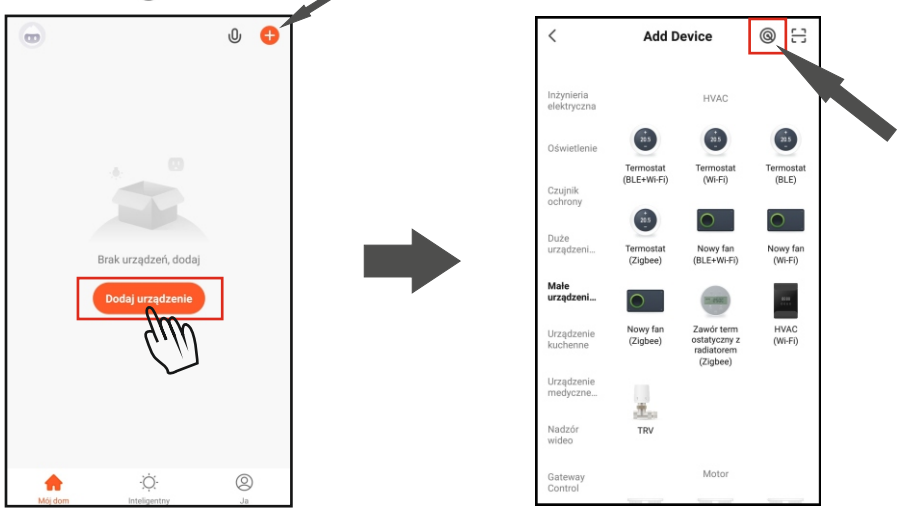

Na ekranie pokaże się proces wyszukiwania urządzeń.

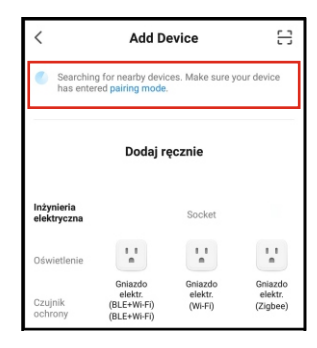

Jeżeli aplikacja wyszuka dostępne urządzenie w pobliżu, wyświetli się na ekranie okno jak poniżej. Aby dodać to urządzenie wybieramy "**Add**".

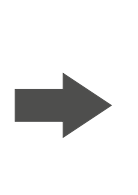

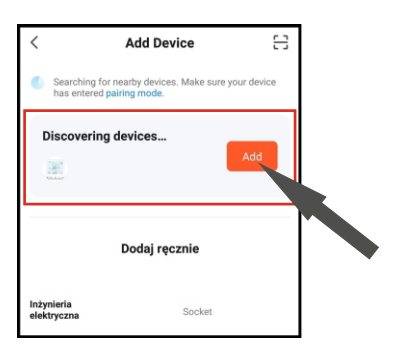

Na ekranie naszego smartfona pokaże się wizualizacja procesu dodawania urządzenia. Pomyślny proces łączenia potwierdzi ikona  $\odot$  obok nazwy termostatu,następnie wybieramy "**Dalej**" w dolnej części ekranu. Kolejno zostanie wyświetlony ekran potwierdzający zakończenie operacji dodawania urządzenia. Wybieramy w prawym górnym rogu ekranu "**Zakończono**".

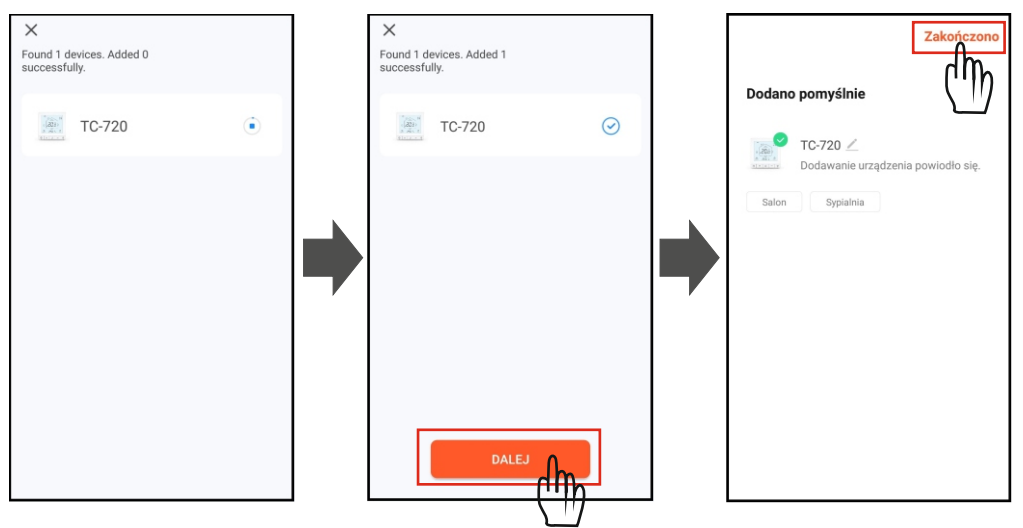

Jeżeli w tym trybie nie udało się połączyć z urządzeniem, sprawdź dokładnie czy czynności zostały wykonane prawidłowo i spróbuj ponownie lub przejdź do dodawania urządzenia w trybie ręcznym.

# *2. RĘCZNE DODAWANIE URZĄDZENIA*

Po zalogowaniu się w aplikacji wybieramy "**Dodaj urządzenie**", następnie wybieramy grupę "**Małe urządzenie**" i ikonę z podpisem "**Termostat (Wi-Fi)**".

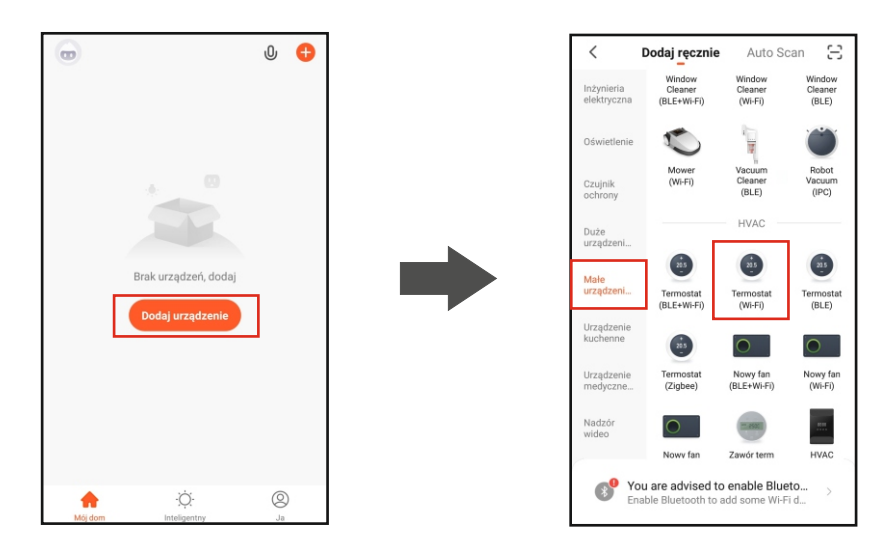

W kolejnym kroku należy dodać urządzenie do sieci Wi-Fi 2.4GHz, w której będziemy się z nim komunikować. Do wyboru mamy dwa tryby:

- **EZ Mode**
- **AP Mode**

### **Dodawanie ręczne (EZ Mode):**

Wybierz sieć Wi-Fi 2.4GHz, wprowadź poprawne hasło do sieci po czym wybierz "**Dalej**". Pojawi się ekran przygotowujący do połączenia, wybieramy "**Next**" i w tym momencie przechodzimy do naszego termostatu.

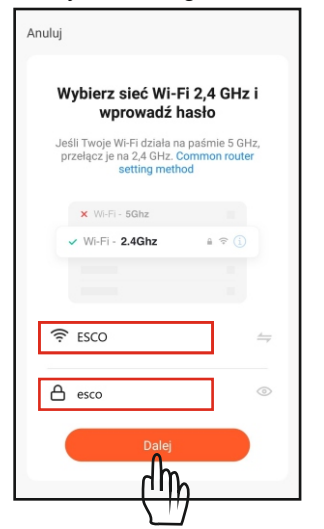

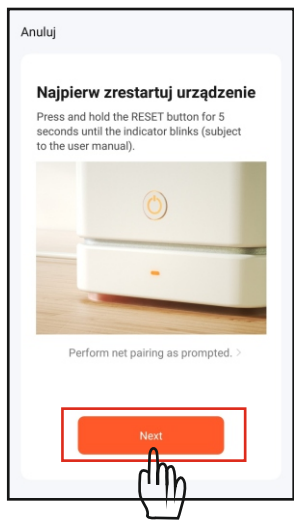

## **Urządzenie musi być włączone.**

Wciskamy i przytrzymujemy przez ok. 5 sekund W ekranie aplikacji naszego smartfona dla tego przyciski  $+$  i  $*$ , aż na wyświetlaczu pojawi trybu dodawania wybieramy opcję "**Blink Quickly**".się pozioma kreska poruszająca się zgodnie z strzałkami jak na rys. poniżej. Po czym przechodzimy do naszego smartfona wykonać Anului kolejną czynność.

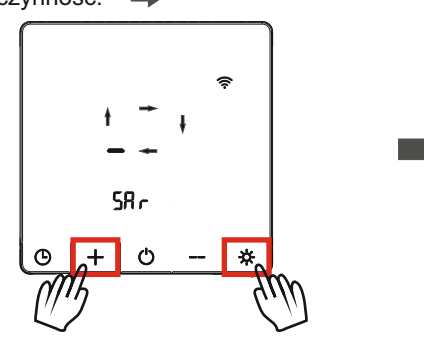

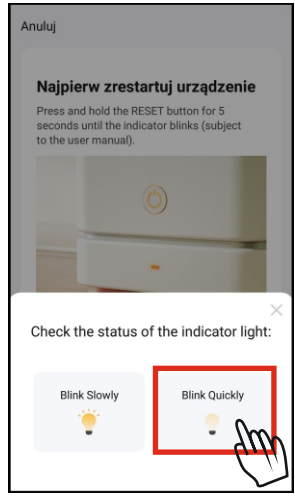

Następnie na ekranie naszego smartfona pokaże się wizualizacja procesu dodawania urządzenia. Po pomyślnym procesie zostanie wyświetlony ekran potwierdzający. Wybieramy w prawym górnym rogu ekranu "**Zakończono**" aby zakończyć proces dodawania nowego urządzenia.

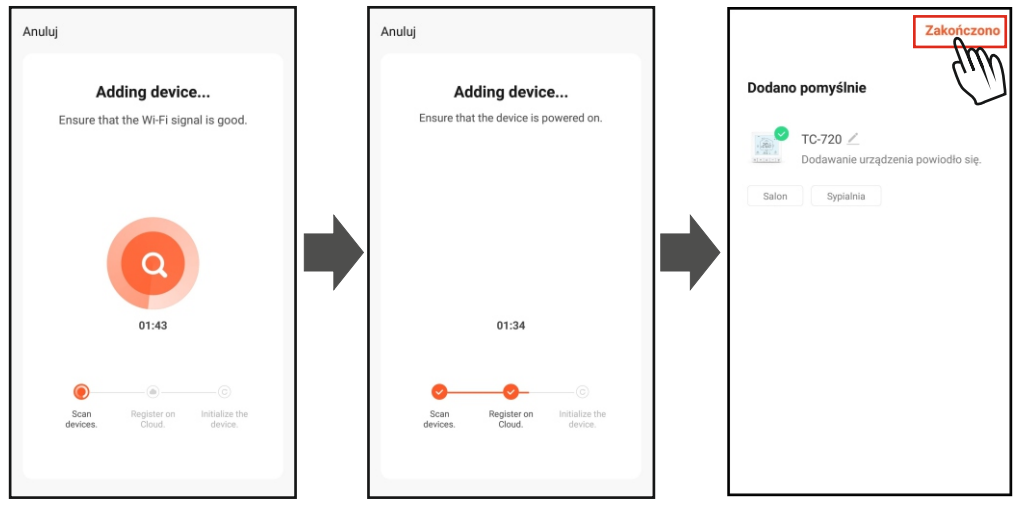

Jeżeli nie udało połączyć się z urządzeniem w trybie **EZ Mode**, spróbuj ponownie lub połącz w trybie **AP Mode**.

## *Dodawanie ręczne (AP Mode):*

Wybierz sieć Wi-Fi 2.4GHz, wprowadź poprawne hasło do sieci po czym wybierz "**Dalej**". Pojawi się ekran przygotowujący do połączenia, wybieramy "**Next**" i w tym momencie przechodzimy do naszego termostatu.

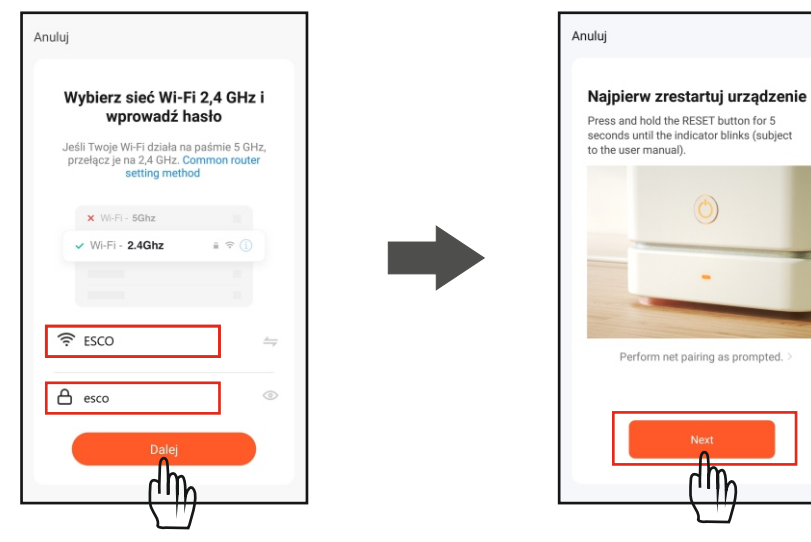

## **Urządzenie musi być włączone.**

Wciskamy i przytrzymujemy przez ok. 5 sekund przyciski  $\div$  i  $\angle$ , aż na wyświetlaczu pojawi się pozioma kreska poruszająca się zgodnie z strzałkami jak na rys. poniżej. Po czym przechodzimy do kolejnej czynności.

٢8٠

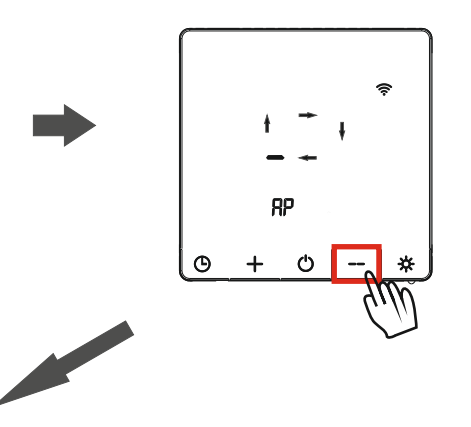

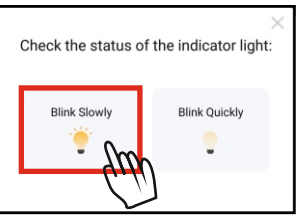

Jeżeli wykonaliśmy poprawnie powyższe czynności przechodzimy do ekranu w aplikacji naszego smartfona i wybieramy opcję "**Blink Slowly**".

Następnie urządzenie utworzy punkt dostępowy pod nazwą "**SmartLife-XXXX**" lub "**SL-XXXX**". Wybieramy "**Połącz teraz**", aplikacja przeniesie nas do okna wyboru połączenia Wi-Fi naszego smartfona, wybieramy i łączymy się z punktem dostępowym naszego termostatu po czym **wracamy samodzielnie** spowrotem do aplikacji.

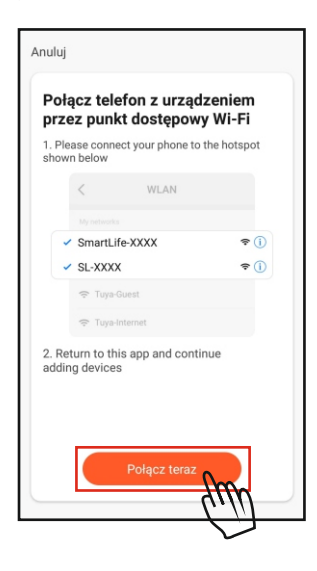

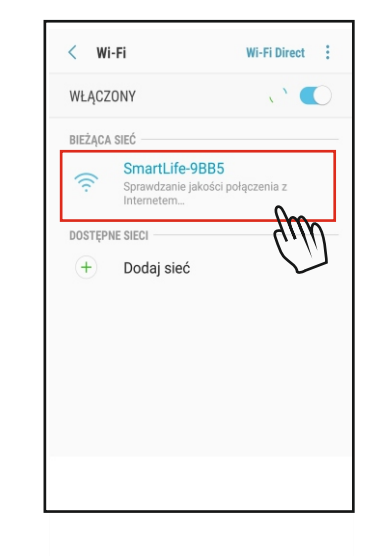

Następnie wciskamy i przytrzymujemy przycisk aż pod ruchomą grafiką pokaże  $sie$  znak  $RP$ .

Na ekranie naszego smartfona pokaże się wizualizacja procesu dodawania urządzenia. Po pomyślnym procesie zostanie wyświetlony ekran potwierdzający. Wybieramy w prawym górnym rogu ekranu "**Zakończono**" aby zakończyć proces dodawania nowego urządzenia.

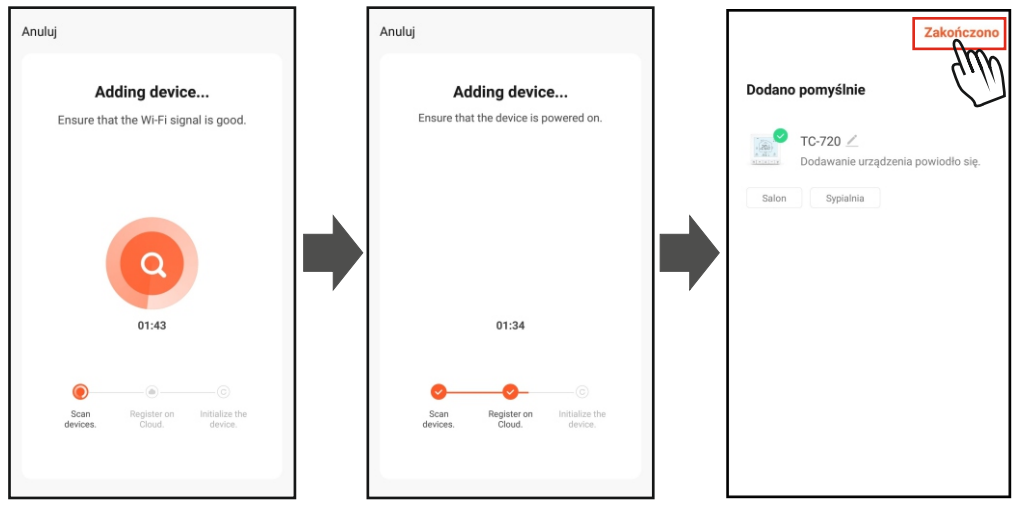

Jeżeli w tym trybie również nie udało się połączyć z urządzeniem, sprawdź dokładnie wprowadzane dane logowania się do sieci **Wi-Fi 2.4GHz** i spróbuj ponownie.

# *10.OBSŁUGA TERMOSTATU Z POZIOMU APLIKACJI MOBLINEJ*

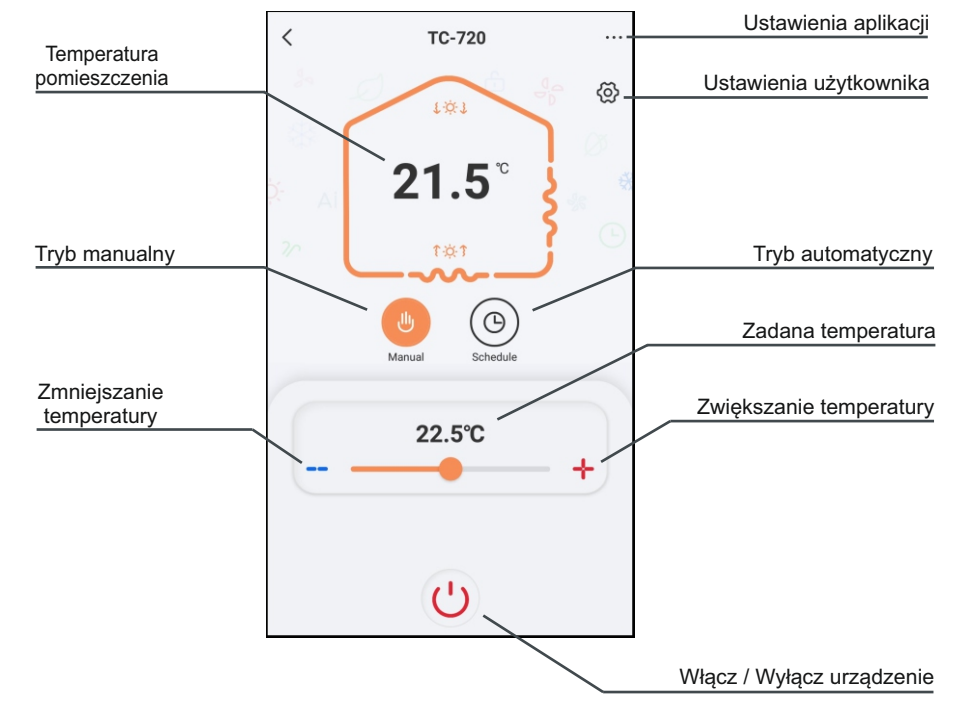

## **OKNO PODSTAWOWE:**

## **OKNO USTAWIEŃ UŻYTKOWNIKA:**

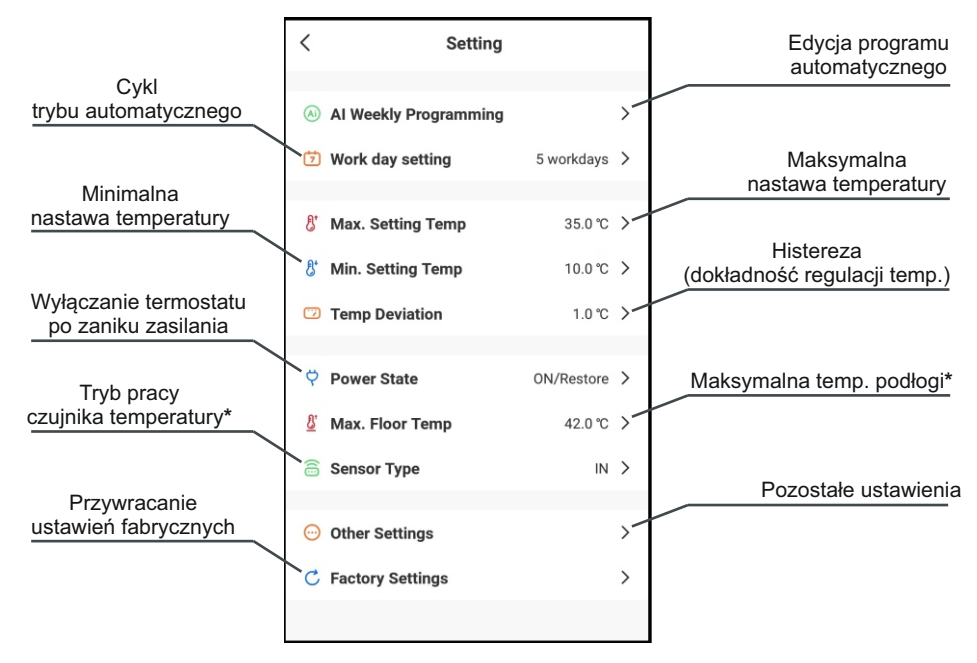

## **OKNO POZOSTAŁYCH USTAWIEŃ:**

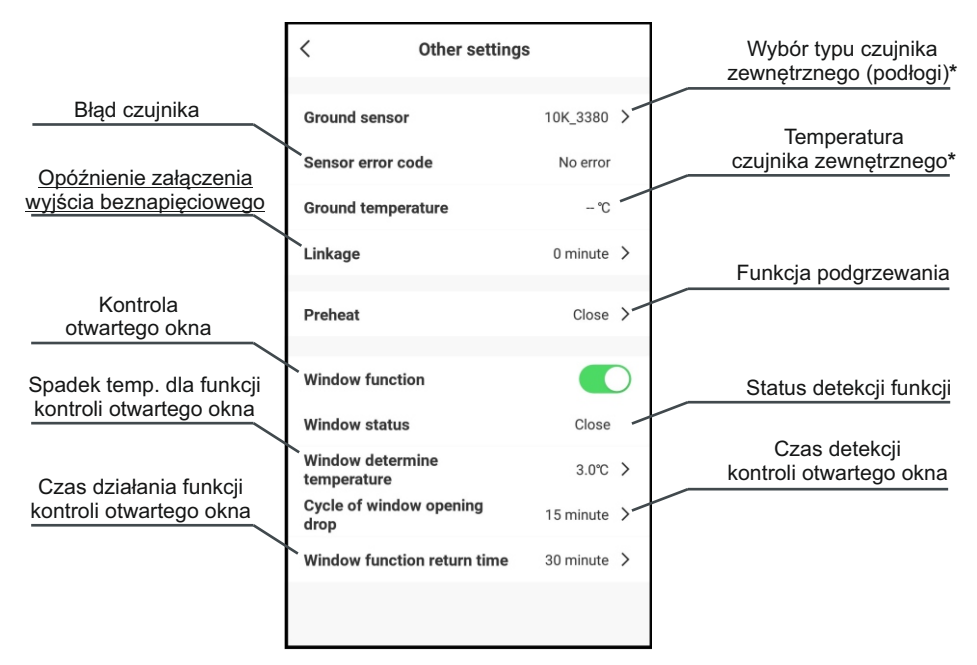

**Ustawienia z oznaczeniem \* tylko dla urządzenia TC-710. Ustawienia opisane z podkreśleniem tylko dla urządzenia TC-720.**

## *11. ZMIANA NAZWY URZĄDZENIA W APLIKACJI MOBILNEJ.*

Zmiana nazwy urządzenia w aplikacji mobilnej jest ważna jeżeli posiadamy więcej niż jedno urządzenie połączone z naszym smartfonem. Aby edytować nazwę urządzenia przechodzimy w **oknie podstawowym** naszej aplikacji obsługi termostatu do "**Ustawień aplikacji**" w prawym górnym rogu ekranu. Następnie klikamy w naszą nazwę urządzenia np. "**TC-710**" i wybieramy pole "**Name**". Teraz możemy wpisać dowolną nazwę naszego urządzenia np. "**Termostat sy- -pialnia**", po czym wybieramy "**Zapisz**".

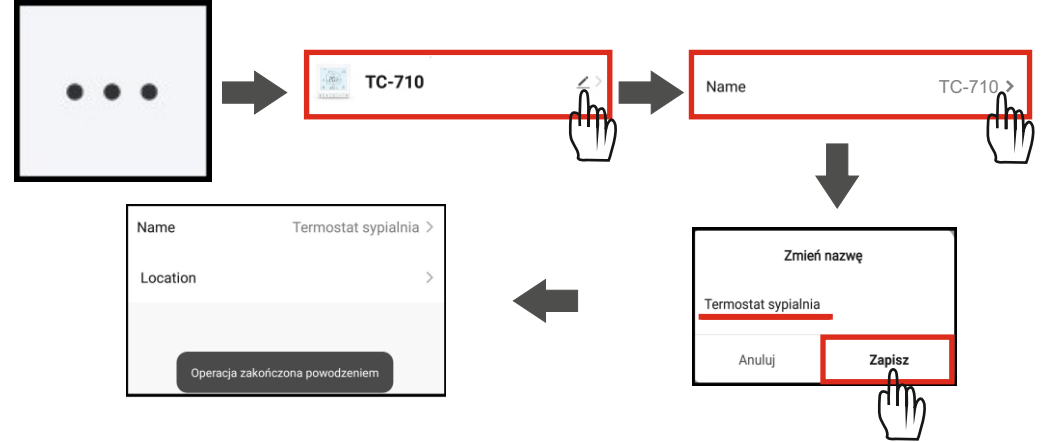

# *12. UDOSTĘPNIANIE URZĄDZENIA DLA INNYCH UŻYTKOWNIKÓW.*

Aby udostępnić urządzenie połączone z aplikacją innym użytkownikom przejdź w **oknie podstawowym** aplikacji obsługi termostatu do "**Ustawienia aplikacji**" w prawym górnym rogu. W dolnej części ekranu ustawień wybierz "**Udostępnione urządzenia**". W następnym ekranie wybierz "**Dodaj udostępnianie**". Podstawową możliwością jest wybór "**Share with the Account Tuya Smart**" gdzie wybieramy **Kraj/region** użytkownika i w polu "**Numer konta**" wpisujemy **login konta Tuya Smart** w postaci **adresu e-mail** użytkownika, któremu chcemy udostępnić połączenie z urządzeniem. Po czym wybieramy w prawym górnym rogu "**Zakończono**". Pomyślne udostępnienie potwierdzi nam komunikat "**Udostępnianie powiodło się**". Istnieje również możliwość udostępnienia urządzenia poprzez jedną z opcji jak "**Messages**" - wysłanie wiadomością SMS lub "**E-mail**" - wysłanie wiadomością e-mail adresu internetowego kierującego użytkownika do aplikacii w celu przyjęcia udostępnianego urządzenia.

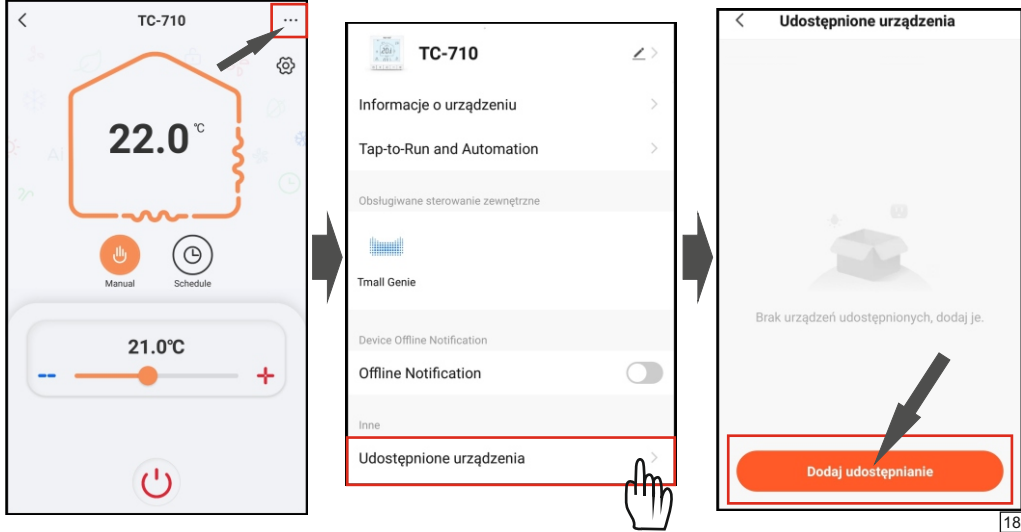

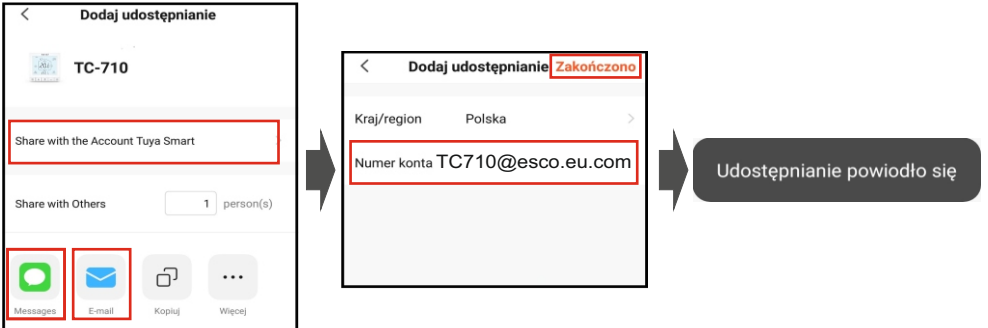

# *13. USUWANIE URZĄDZENIA Z APLIKACJI* **USUWANIE POŁĄCZENIA Z APLIKACJĄ Z POZIOMU URZĄDZENIA:**

### **Urządzenie musi być włączone.**

Wciskamy i przytrzymujemy przez ok. 5 sekund przyciski  $\div$  i  $\angle$  aż na wyświetlaczu pojawi się grafika jak na rysunku poniżej. Po czym przechodzimy do kolejnej czynności.

W momencie kiedy pozioma kreska zacznie poruszać się zgodnie z strzałkami restartujemy termostat przyciskiem włącz/wyłącz  $'$ .

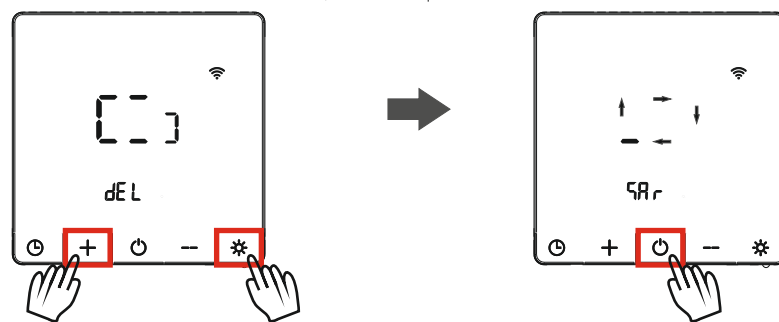

### **USUWANIE URZĄDZENIA Z APLIKACJI:**

W celu usunięcia urządzenia z aplikacji przechodzimy do "Ustawień aplikacji" w prawym górnym rogu okna podstawowego. Ekran ustawień przesuwamy do samego dołu gdzie znajduje się opcja "**Usuń urządzenie**", wybieramy ją. Mamy możliwość usunięcia urządzenia wraz z danymi jakie zostały zapisane w aplikacji (takie jak nasza nazwa urządzenia) - "**Disconnect and wipe data**", lub w prosty sposób usunąć urządzenie - "**Disconnect**" i przy ponownym połączeniu nazwa urządzenia i inne pozostaną bez zmian. Wybieramy jedną z możliwości. Następnie wyświetlony zostanie komunikat pytający czy na pewno chcemy usunąć urządzenie, wybieramy "**Potwierdź**" po czym przeniesie nas do ekranu głównego aplikacji i zostanie wyświetlony komunikat: "**Urządzenie zostało usunięte**" - co informuje nas o pomyślnym przebiegu operacji usuwania.

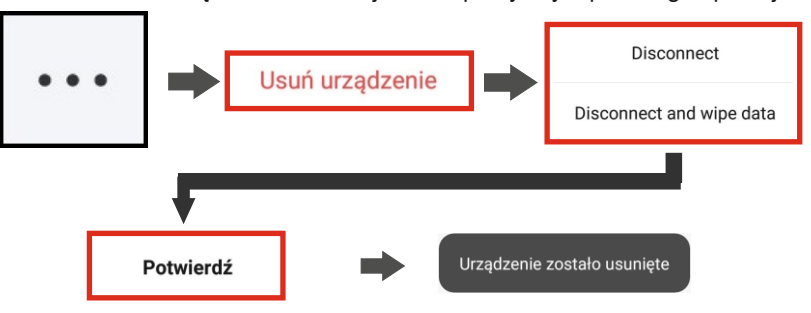

# *14. TWORZENIE GRUPY "MÓJ DOM" DLA OBSŁUGI WIELU URZĄDZEŃ.*

Utworzenie grupy "**Mój dom**" w aplikacji mobilnej pozwala na dodanie wielu urządzeń w jedną strefę. Daje nam to możliwość sterowania wieloma urządzeniami naraz za pomocą ustawionych scenariuszy. Mogą być to zależności od zmian pogodowych do po prostu zmiany nastaw w wielu pomieszczeniach naraz.

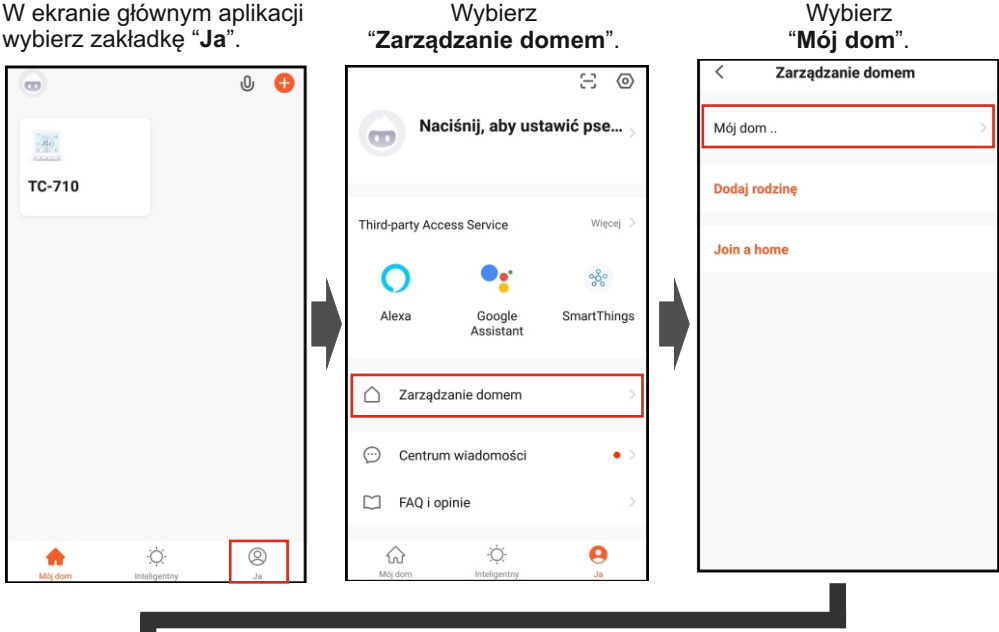

Wpisz nazwę grupy w oknie "**Nazwa rodziny**", dostosuj pomieszczenia i "**Zapisz**".

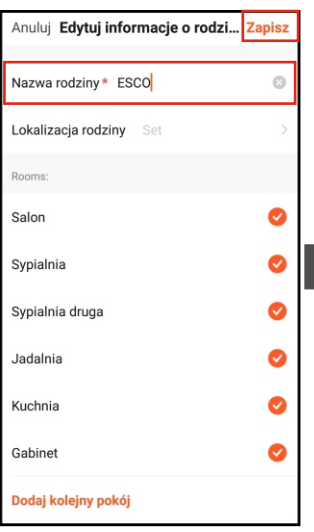

Następnie wybierz w zakładce "**Mój dom**" w lewym górnym rogu **nazwę rodziny**, aby przejść do zarządzania domem.

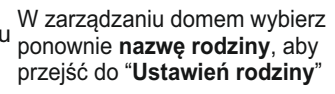

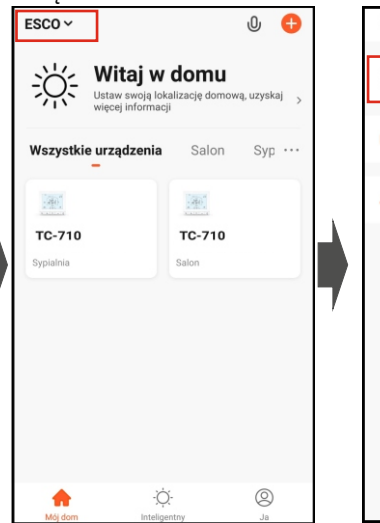

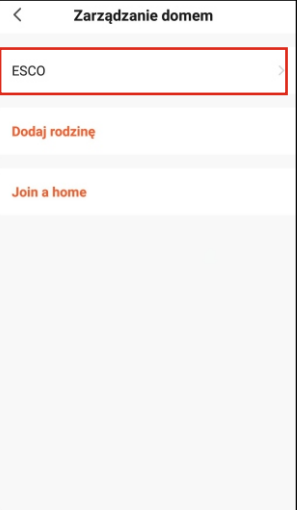

W Ustawieniach rodziny wybierz "**Zarządzanie pokojami**" aby przypisać urządzenia do pomieszczeń.

Wybieramy pomieszczenie w którym chcemy dodać lub usunąć urządzenie.

Dodajemy lub usuwamy urządzenie w danym pomieszczeniu po czym wybieramy "**Zapisz**".

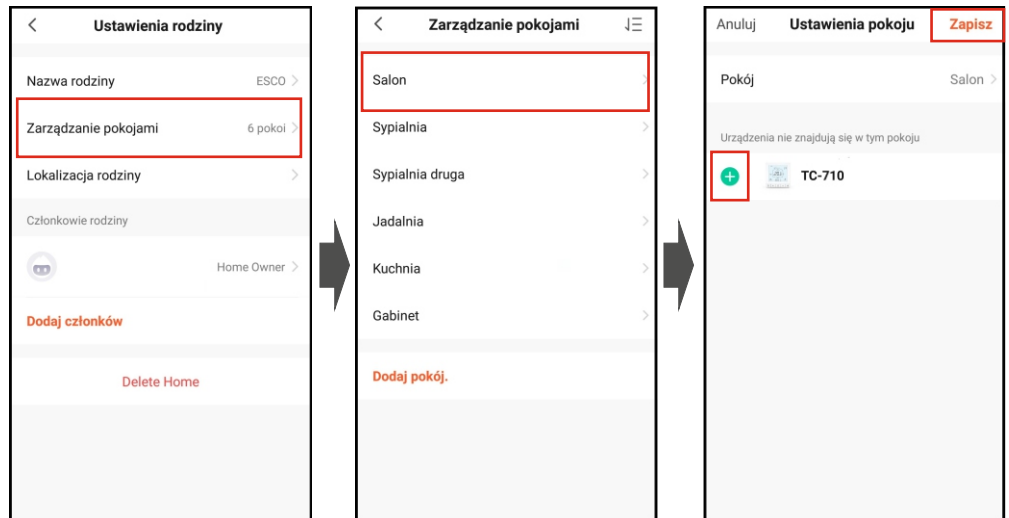

Po zakończonej konfiguracji pomieszczeń możemy przejść z powrotem do zakładki "**Mój dom**". Powinny ukazać się nam urządzenia z opisem w jakich pomieszczeniach się znajdują. Następnie w celu utworzenia grupowych działań urządzeń przechodzimy do zakładki "**Inteligentny**" w dole ekranu. Mamy możliwość tworzenia działań automatyzacji oraz szybkich przycisków "**Tap-to-Run**", które będą w ekranie głównym "**Mój dom**". W tym celu wybieramy "**Create Scene**" po czym np. "**Launch Tap-to-Run**".

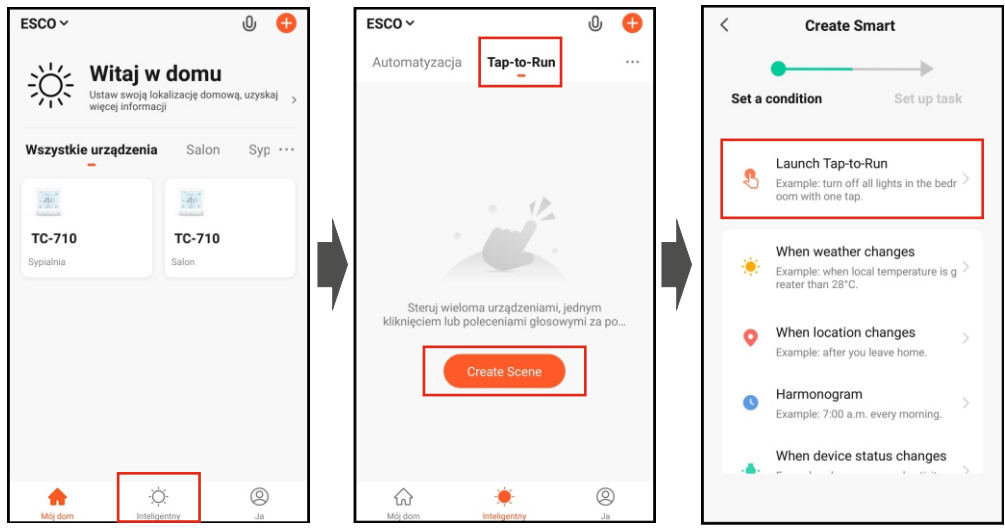

Następnie wybieramy np. "**Run the device**". Aby po użyciu szybkiego przycisku wywołać ustawioną czynność.

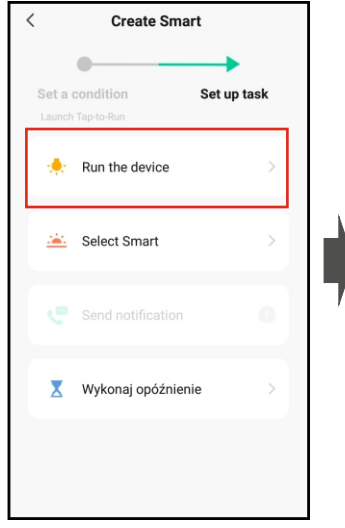

Kolejno wybieramy urządzenie, którym będziemy chcieli sterować.

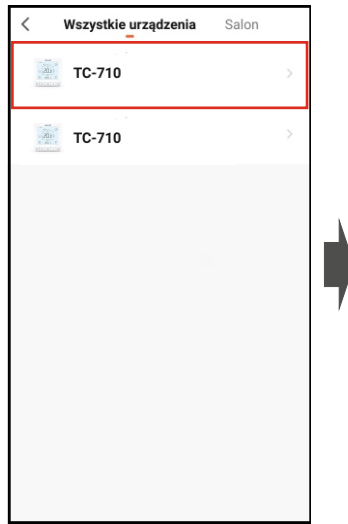

Wybieramy funkcję np. nastawa temperatury "**Set to**".

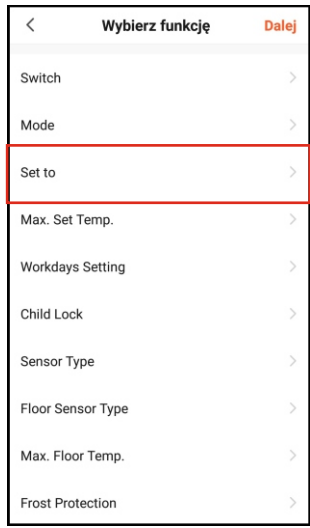

Ustawiamy temperaturę po czym wybieramy "**Zapisz**".

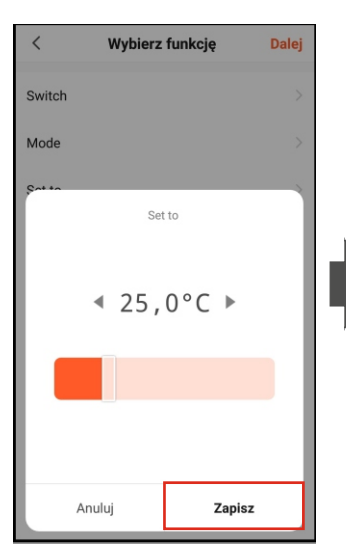

Wykonujemy ponownie wybór urządzenia i wybór funkcji dla następnego urządzenia wybierając przycisk o po czym wybieramy "**Zapisz**".

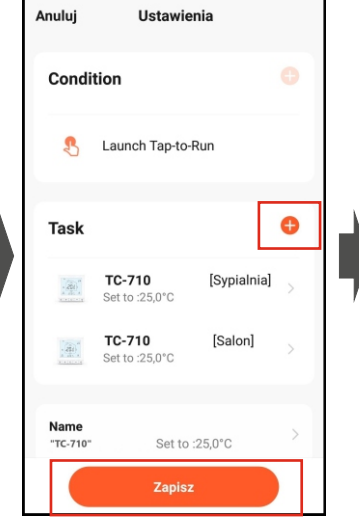

W głównym ekranie zakładki "**Mój dom**" pojawi się **szybki przycisk**, który po wciśnięciu wykona życzone czynności na urządzeniach, które ustawiliśmy.

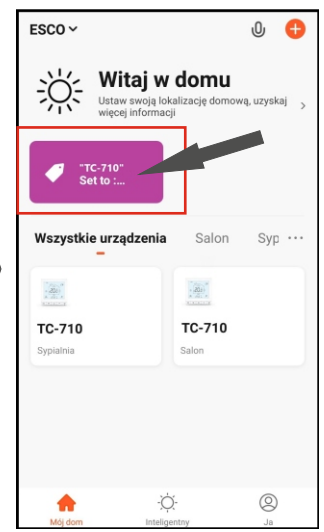